## Creating a Point of Progress using MyEdBC

This guide will help you to create a Point of Progress for ongoing communication with parents through MyEdBC. There are other options available to create POP's besides this platform. For more information about these options please refer to page 18 in the [CSL Handbook.](https://sd22org.sharepoint.com/:w:/s/CommunicatingStudentLearningHandbook/Earv7-gPF7lGpA0Cs_bXaO8BbSGreK88BoYu8froyl6HJw?e=nbayzC) Please note that this POP is for *ongoing communication with parents for all subject areas* and does not replace or act as the Mid-Year Communication of Progress.

In MyEdBC Points of Progress are created as assignments in the Standards Based Grade Book. The assignment can be made public for parents to see. It is best practice to notify parents (via email) that there is a Point of Progress available to view in a certain subject area once you have completed the POP.

## **Follow these instructions to create a POP. If you prefer, please view the video version [HERE.](https://drive.google.com/file/d/1bIsH_9tftXZK27NrGIQIPUjQmz95nl0_/view?usp=sharing)**

Login to MyEdBC and go to **Gradebook** tab (row), then **Categories** tab (column), **Click Options – ADD**

Fill in as stated in the image.  $\sqrt{\phantom{a}}$ 

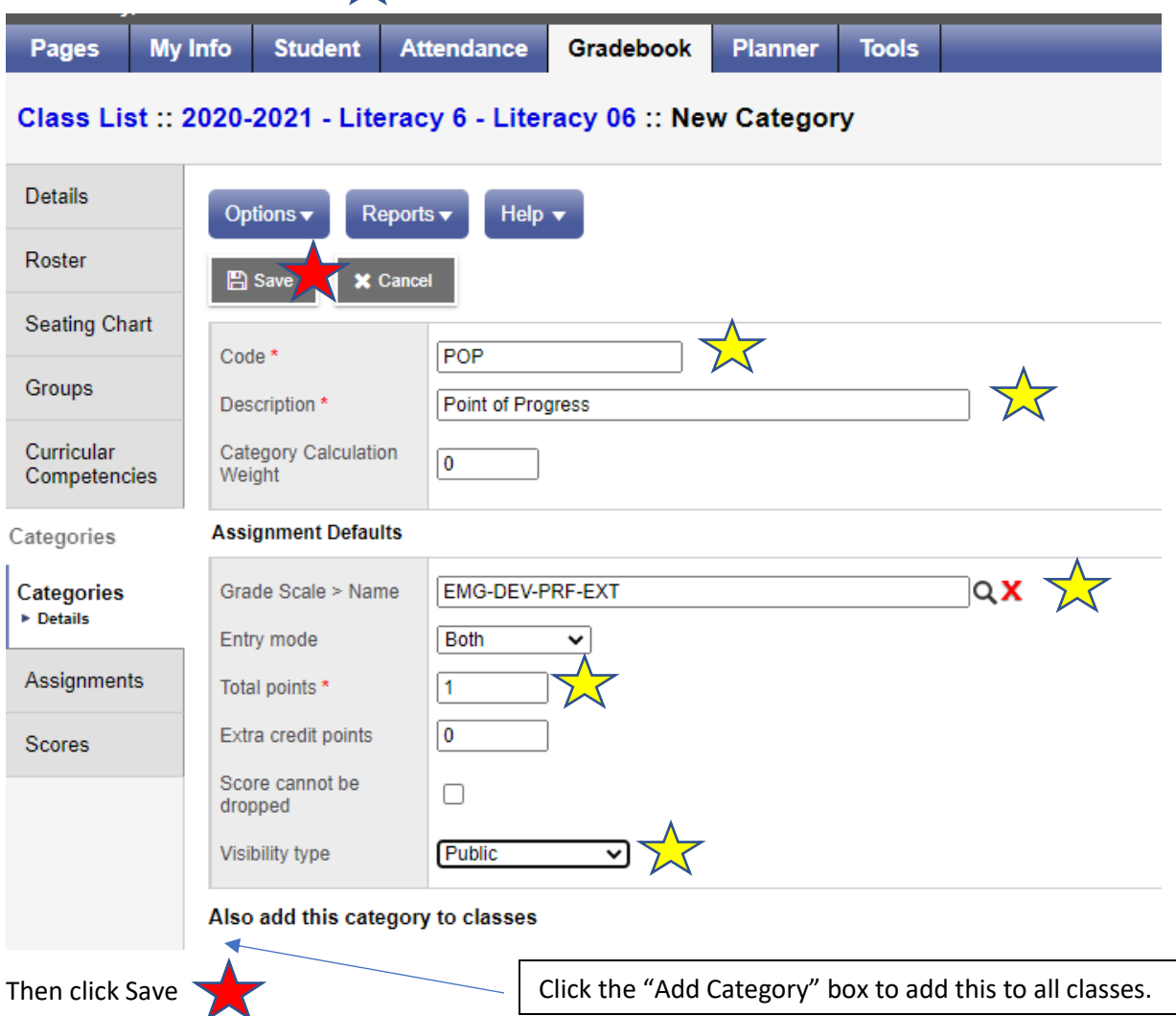

## Now go to **Gradebook** tab (row), then **Assignment** tab (column), **Click Options – New Assignment**

 $\blacksquare$ 

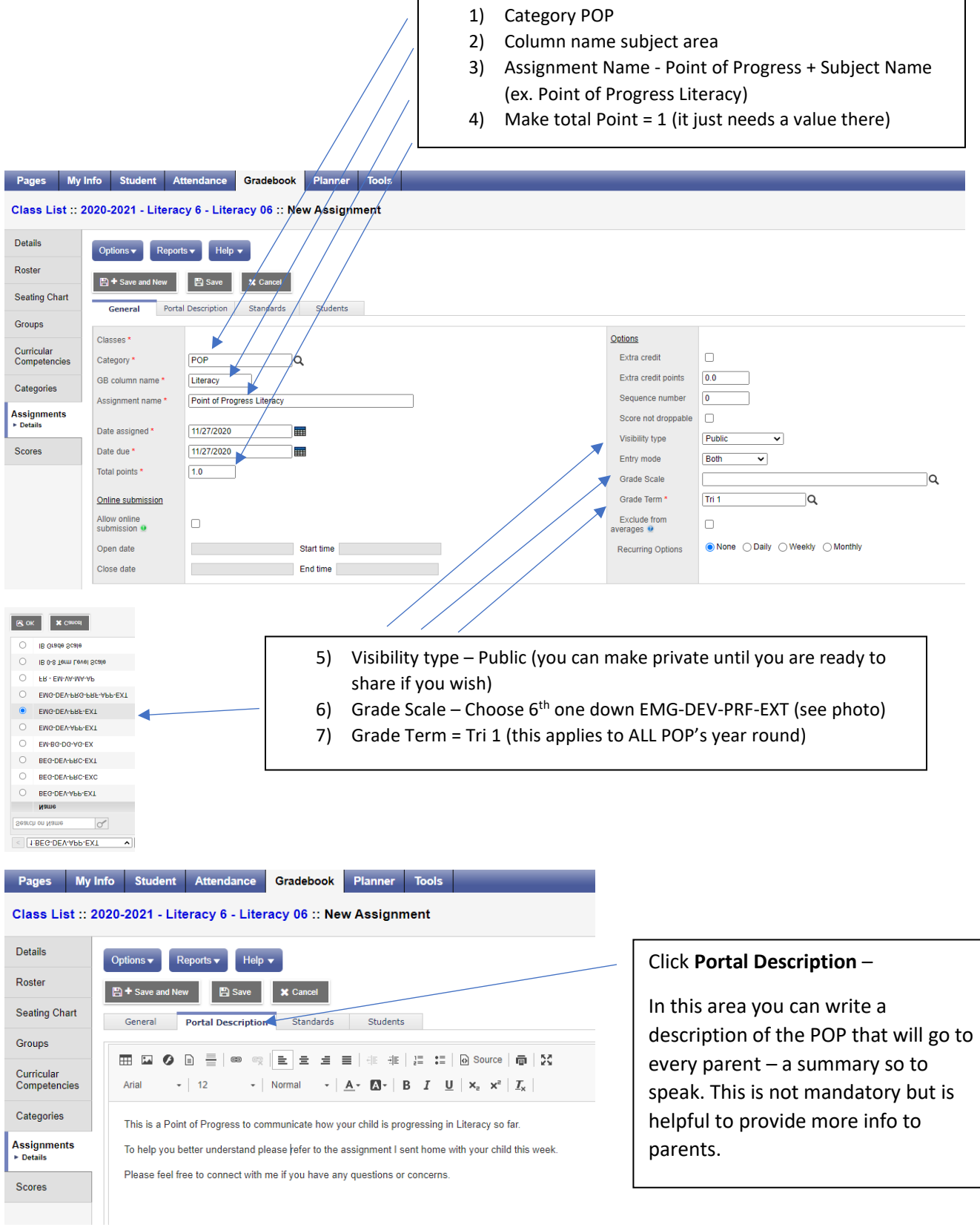

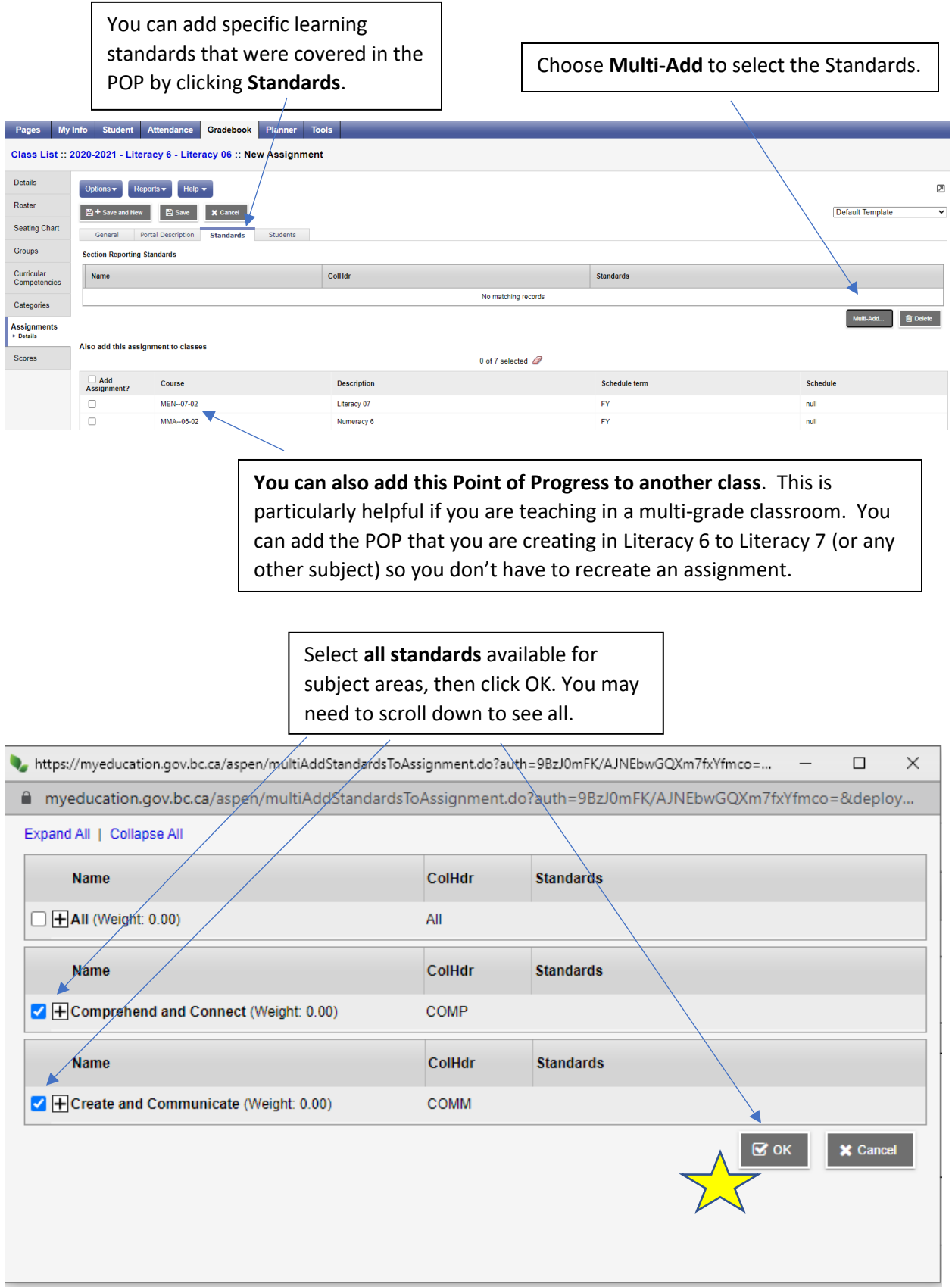

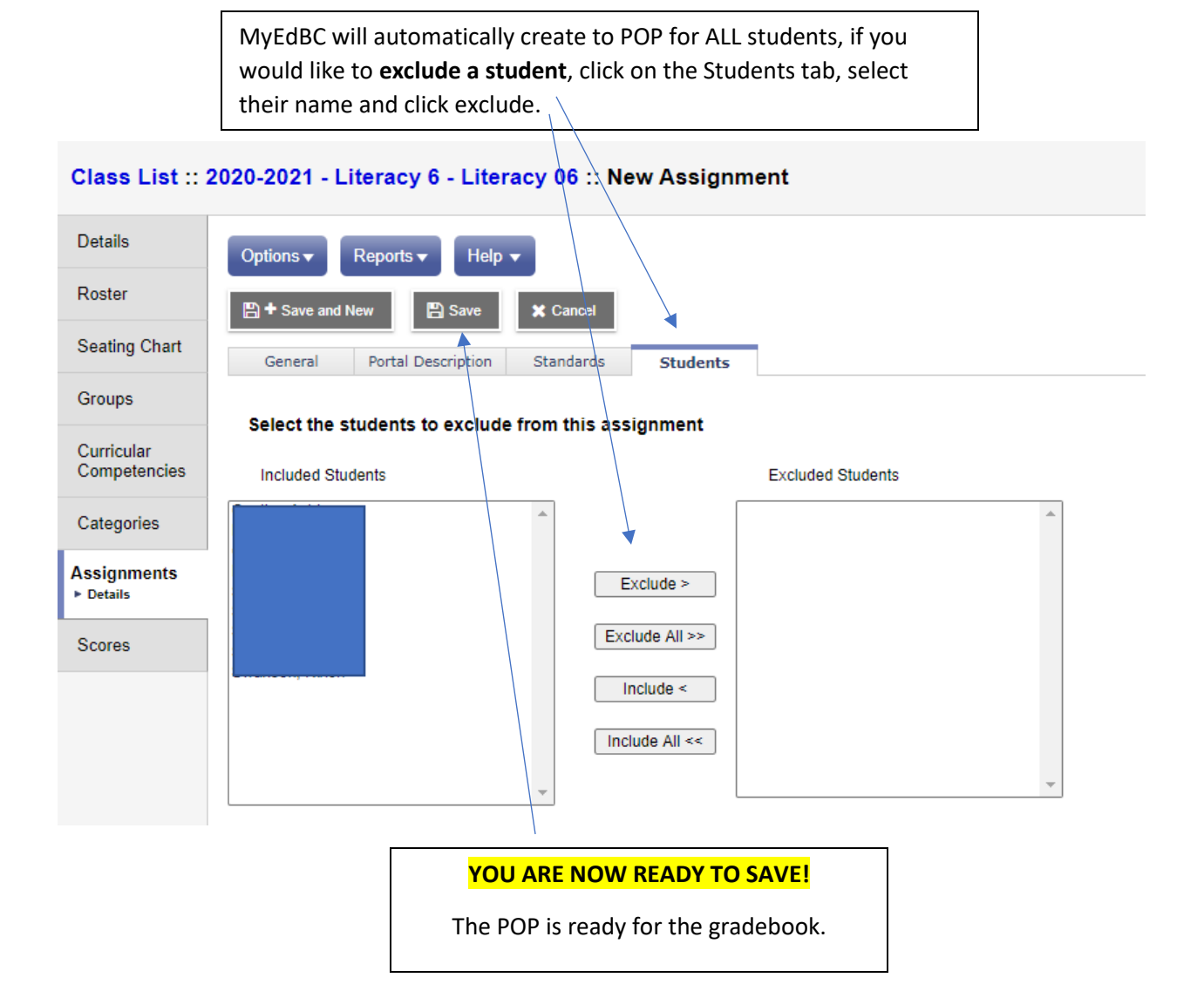

Now you are ready to add the proficiency level for each student for the standards you have covered:

- 1) Stay in Gradebook and go to **Scores.**
- 2) Choose **Standards** gradebook.
- **3)** Select or confirm **Term = Tri 1**

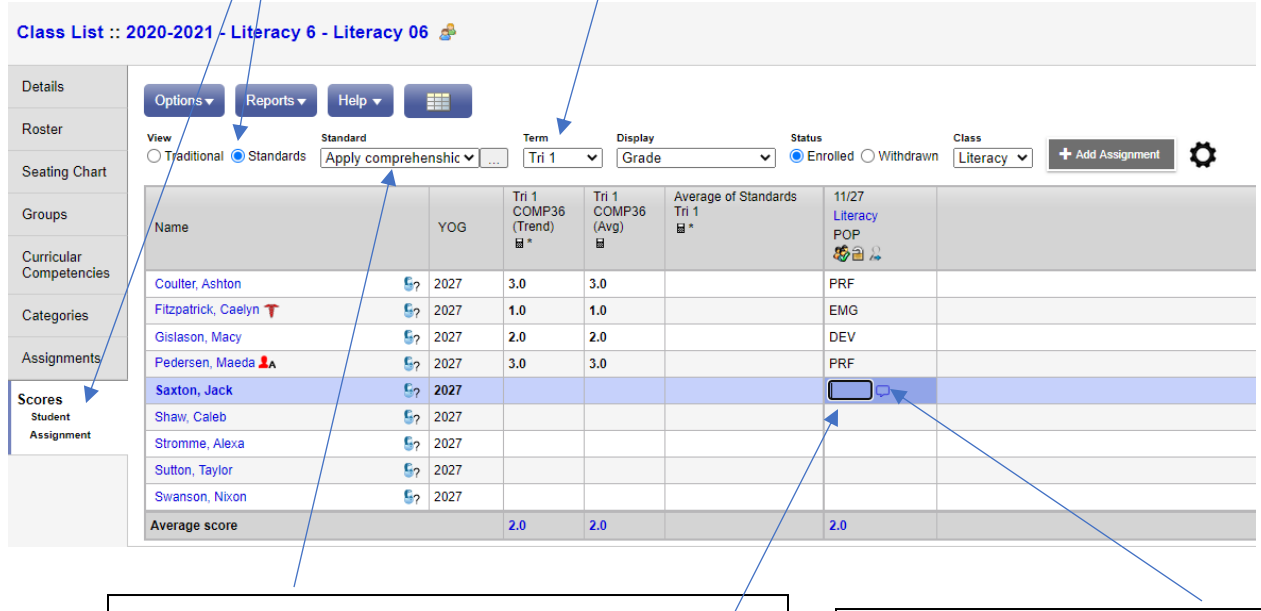

**Select the standard** you wish to communicate proficiency level on. Enter each student's **proficiency level** for that standard in the column.

Repeat this step for each standard you wish to communicate on.

Click this icon to enter the **strengthbased comments.**

Please note that the comment box applies to all of the standards you have chosen. You do not comment on each individual standard separately, there is ONE comment box that captures all.

Once you have entered the proficiency for each standard and completed your comment box you have completed the Point of Progress. Remember, if you did not make the POP (assignment) "public" in previous steps, you must do so before parents will see it. Once it is public you can direct parents to login to myEdBC to view the Point of Progress you created. They will see the POP under the "Recent Activities" widget on the landing page, or they can go to Academics and choose the subject area for which you made the Point of Progress.